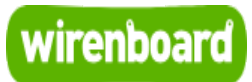

# <span id="page-0-0"></span>**WBC-2G v.1**

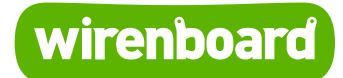

[https://wirenboard.com/wiki/WBC-2G\\_v.1](https://wirenboard.com/wiki/WBC-2G_v.1) 12-05-2022 12:10

# **Модуль расширения GPRS/GSM (WBC-2G v.1)**

#### Руководство по эксплуатации

Самая актуальная документация всегда доступна на нашем сайте по ссылке: [https://wirenboard.com/wiki/WBC-2G\\_v.1](https://wirenboard.com/wiki/WBC-2G_v.1)

Этот документ составлен автоматически из основной страницы документации и ссылок первого уровня.

# **Содержание**

**[WBC-2G v.1](#page-0-0)**

**[Модуль расширения GPRS/GSM, WBC-2G v.2](#page-5-0)**

**[Разбираем корпус контроллера](#page-9-0)**

**[GSM/GPRS](#page-11-0)**

# **WBC-2G v.1**

**Эта страница описывает снятое с производства устройство WBC-2G v.1**, описание нового [WBC-2G v.2.](#page-5-0)

## **Contents**

**[Характеристики](#page-1-0)**

**[Установка модуля](#page-2-0)**

**[Конфигурирование](#page-2-1)**

**[Информация](#page-3-0)**

**[Настройка подключения интернету](#page-4-0)**

**[Известные неисправности](#page-4-1)**

**[Ревизии устройства](#page-4-2)**

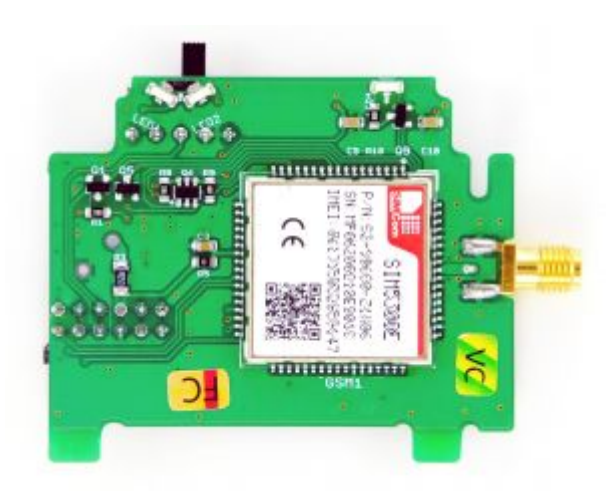

Лицевая сторона модуля WBC-2/3G

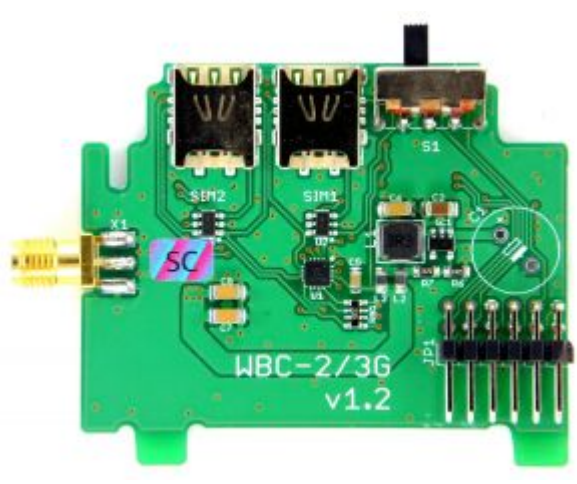

Обратная сторона модуля WBC-2/3G

# <span id="page-1-0"></span>**Характеристики**

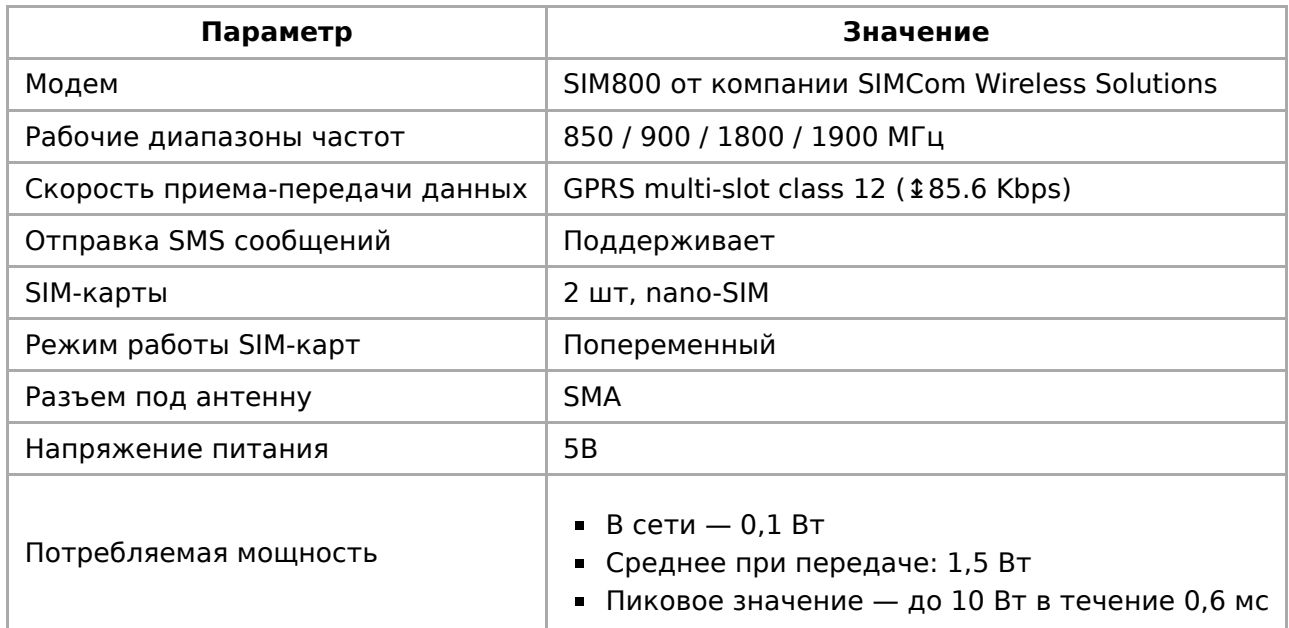

Более подробные характеристики модуля SIM800 можно найти на сайте официального дистрибьютора [\(http://mt-system.ru/SIMCom/SIM800\)](http://mt-system.ru/SIMCom/SIM800) и на сайте [производителя \(https://www.simcom.com/product/SIM800.html\)](https://www.simcom.com/product/SIM800.html)

## <span id="page-2-0"></span>**Установка модуля**

Модуль устанавливается только в контроллеры версии **6.7**. При заказе модулей в комплекте с контроллером Wiren Board, мы устанавливаем их на производстве — вам нужно только настроить модули в вебинтерфейсе контроллера.

Если вы купили модули отдельно, установите их самостоятельно:

- 1. [Разберите корпус контроллера](#page-9-0)
- 2. Вставьте модуль, соблюдая полярность: выступ на нем должен попасть в паз на плате контроллера.
- 3. Собрать корпус обратно.
- 4. Навинтить внешнюю антенну на SMA-гнездо.

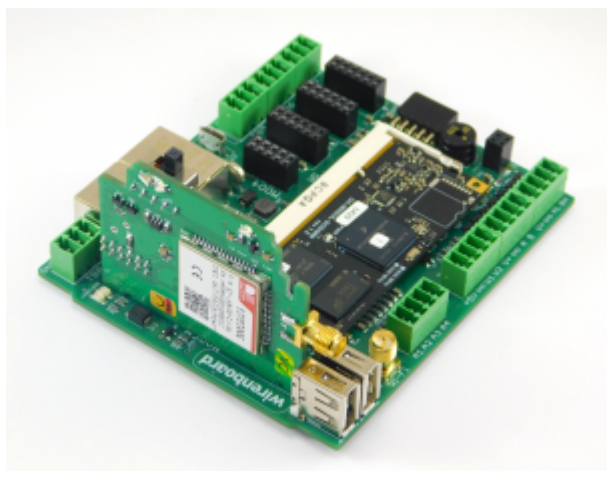

Установка модуля WBC-2/3G

При монтаже в металлическом щите для надежной радиосвязи расположите антенну снаружи.

# <span id="page-2-1"></span>**Конфигурирование**

После физического подключения модема его нужно добавить в конфигурацию контроллера:

1. В веб-интерфейсе перейдите в раздел **Settings** → **Configs** → **Hardware Modules**

#### **Configuration, выберите Modem slot.**

- 2. В раскрывающемся списке Module type выберите тип установленного модуля.
- З. Нажмите кнопку Save. Контроллер включит нужные для работы модема порты.

Для удаления модуля выберите тип None.

После конфигурирования включите модем командой  $wb-gsm$ настройте on  $\mathbf M$ подключение к оператору связи.

#### Подробнее о работе с модемом.

Модуль поддерживает работу в режиме ЕDGE. Для включения режима EDGE, нужно отправить модулю АТ-команду:

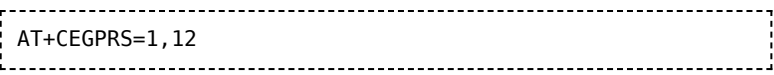

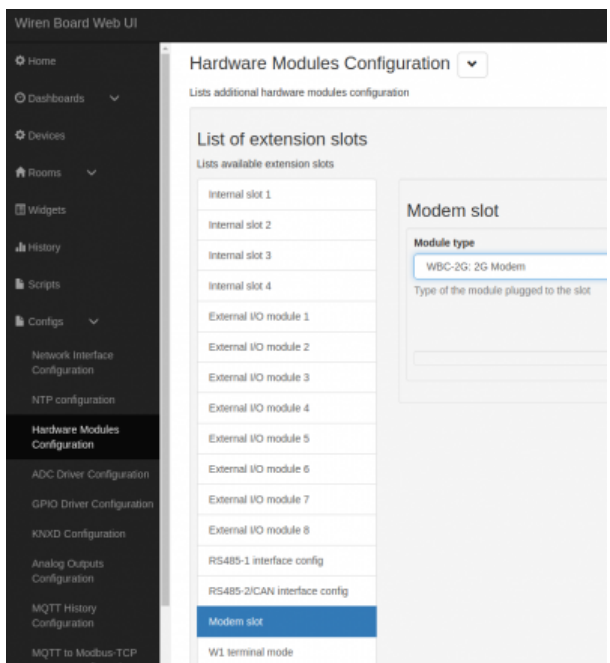

Слот "Modem"

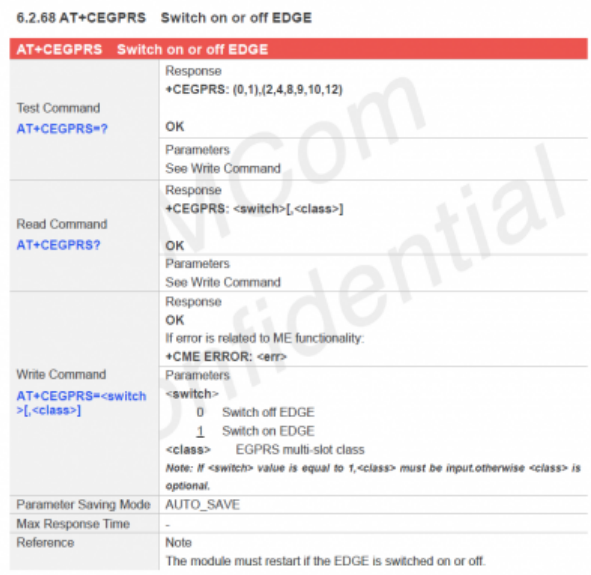

Включение режима EDGE

# <span id="page-3-0"></span>Информация

Обмен данными с модулем идет через последовательный порт /dev/ttyGSM.

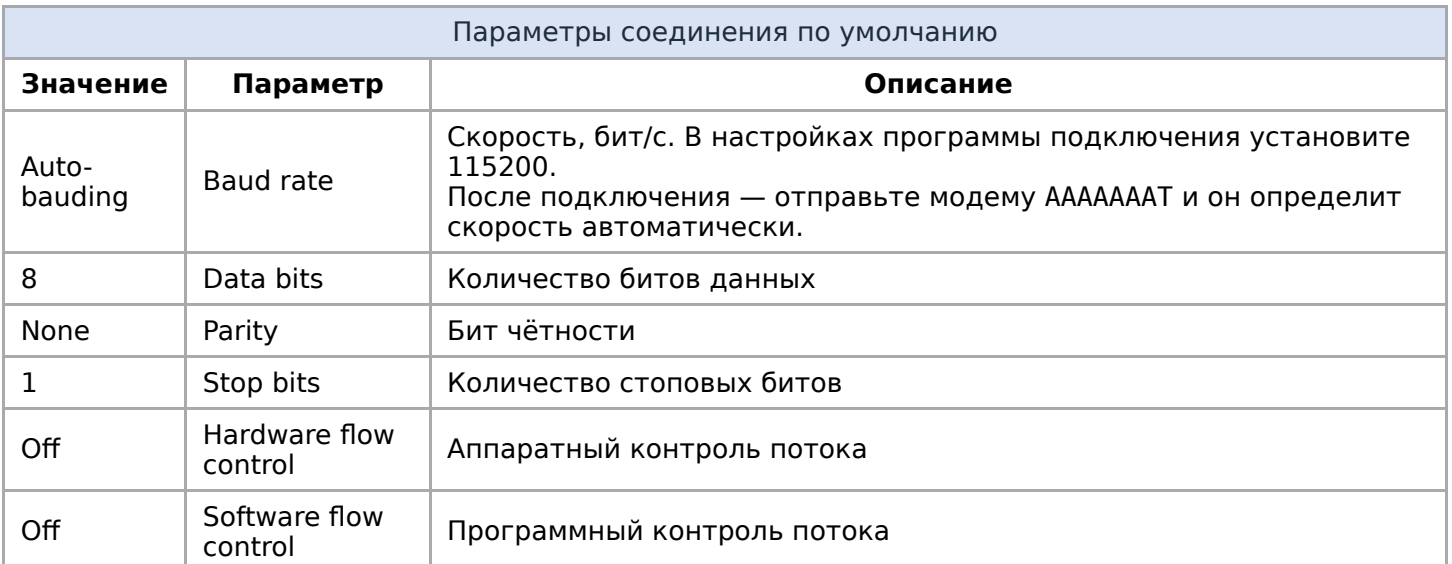

При необходимости параметры соединения можно изменить через AT команды (htt p://mt-system.ru/sites/default/files/documents/sim800 series at command manual v1.1  $2.pdf$ 

Подробнее про отправку АТ команд.

## <span id="page-4-0"></span>Настройка подключения интернету

Смотрите инструкцию по настройке интернета через 2G-модем в статье GSM/GPRS.

#### <span id="page-4-1"></span>Известные неисправности

Неисправности пока не найдены.

# <span id="page-4-2"></span>Ревизии устройства

Номер партии (Batch №) указан на наклейке на боковой поверхности корпуса или на печатной плате.

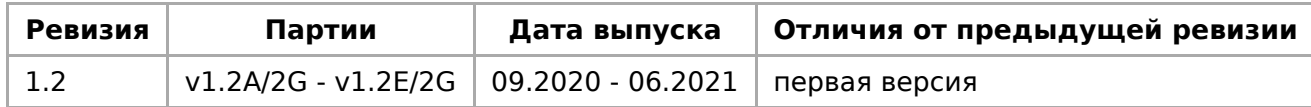

# <span id="page-5-0"></span>**Модуль расширения GPRS/GSM, WBC-2G v.2**

**[Купить WBC-2G v.2 в интернет-магазине](https://wirenboard.com/ru/product/wbc-2g/) (https://wirenboard.com/ru/product/wbc-2 g/)**

**Эта страница описывает новое устройство WBC-2G v.2**, описание предыдущей версии [WBC-2G v.1](https://wirenboard.com/wiki/WBC-2G_v.1).

## **Contents**

**[Характеристики](#page-1-0)**

**[Установка модуля](#page-2-0)**

**[Конфигурирование](#page-2-1)**

**[Информация](#page-3-0)**

**[Настройка подключения интернету](#page-4-0)**

**[Известные неисправности](#page-4-1)**

**[Ревизии устройства](#page-4-2)**

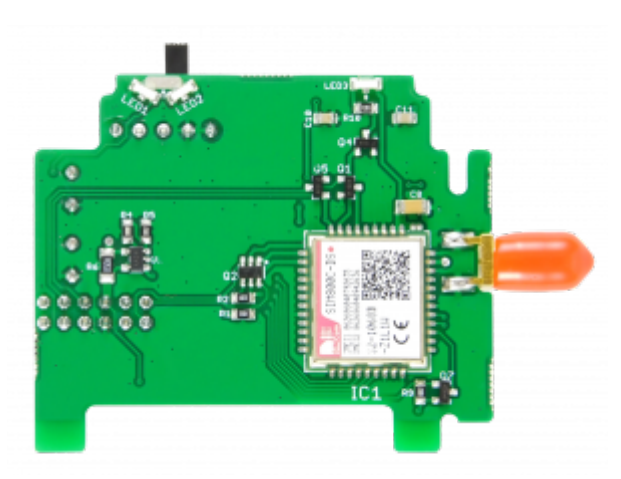

Лицевая сторона модуля WBC-2G v.2

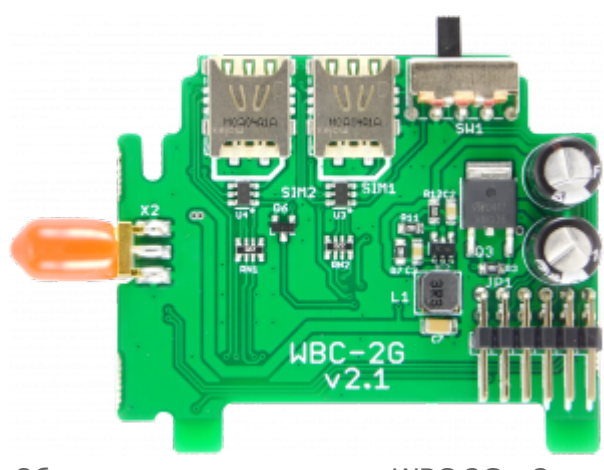

Обратная сторона модуля WBC-2G v.2

#### **Характеристики**

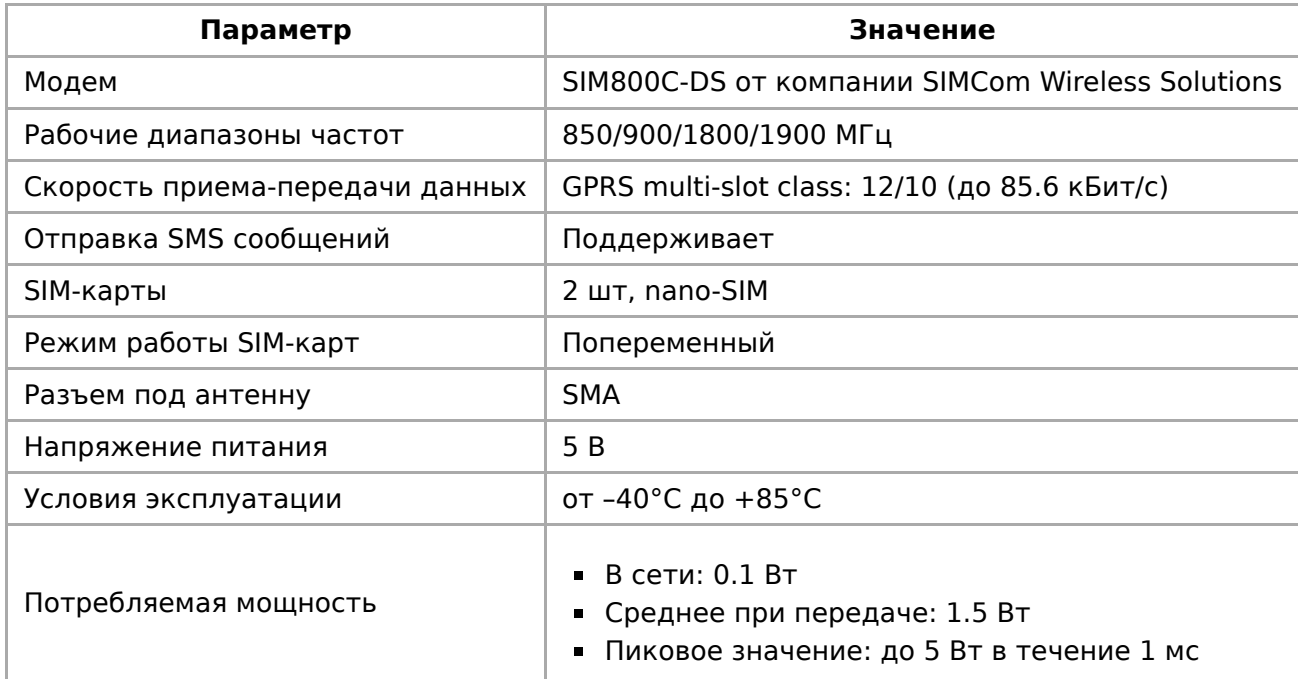

Более подробные характеристики модуля SIM800 можно найти на сайте официального дистрибьютора [\(http://mt-system.ru/SIMCom/SIM800C-DS\)](http://mt-system.ru/SIMCom/SIM800C-DS) и на сайте [производителя \(https://www.simcom.com/product/SIM800C-DS.html\)](https://www.simcom.com/product/SIM800C-DS.html)

### **Установка модуля**

Модуль можно установить в контроллеры Wiren Board ревизии 6.7 и выше (кроме Wiren Board 7). При заказе модулей в комплекте с контроллером Wiren Board, мы устанавливаем их на производстве — вам нужно только настроить модули в вебинтерфейсе контроллера.

Если вы купили модули отдельно, установите их самостоятельно:

- 1. [Разберите корпус контроллера](https://wirenboard.com/wiki/%D0%A0%D0%B0%D0%B7%D0%B1%D0%B8%D1%80%D0%B0%D0%B5%D0%BC_%D0%BA%D0%BE%D1%80%D0%BF%D1%83%D1%81_%D0%BA%D0%BE%D0%BD%D1%82%D1%80%D0%BE%D0%BB%D0%BB%D0%B5%D1%80%D0%B0)
- 2. Вставьте модуль, соблюдая полярность: выступ на нем должен попасть в паз на плате контроллера.
- 3. Собрать корпус обратно.
- 4. Навинтить внешнюю антенну на SMA-гнездо.

Установка модуля WBC-2G v.1

При монтаже в металлическом щите для надежной радиосвязи расположите антенну снаружи.

# **Конфигурирование**

При конфигурировании этой версии 2G-модема в поле **Module type** нужно выбрать **WBC-2G v.2: 2G Modem (v.2xx)**.

После физического подключения модема его нужно добавить в конфигурацию контроллера:

- 1. В веб-интерфейсе перейдите в раздел **Settings** → **Configs** → **Hardware Modules Configuration**, выберите **Modem slot**.
- 2. В раскрывающемся списке **Module type** выберите тип установленного модуля.
- 3. Нажмите кнопку **Save**. Контроллер включит нужные для работы модема порты.

Для удаления модуля выберите тип **None**.

После конфигурирования включите модем командой wb-gsm on и настройте подключение к оператору связи.

#### [Подробнее о работе с модемом.](https://wirenboard.com/wiki/GSM/GPRS)

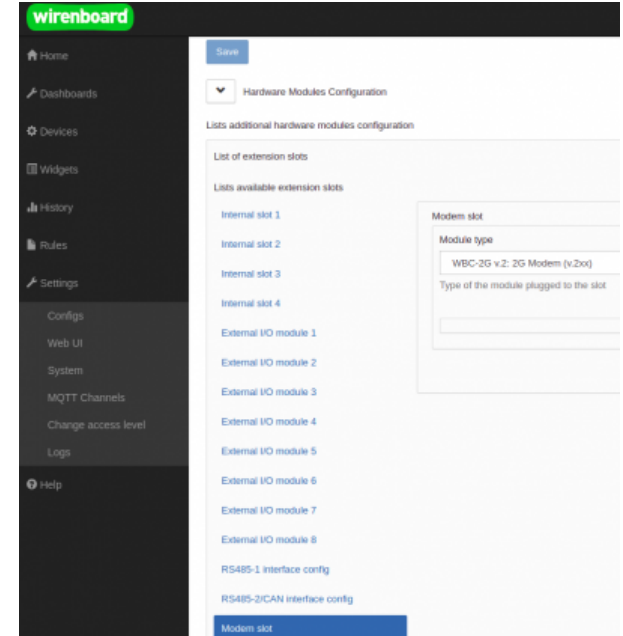

Выбор типа модема в Modem slot

Модуль поддерживает работу в режиме EDGE. Для включения режима EDGE, нужно отправить модулю AT-команду:

AT+CEGPRS=1,12

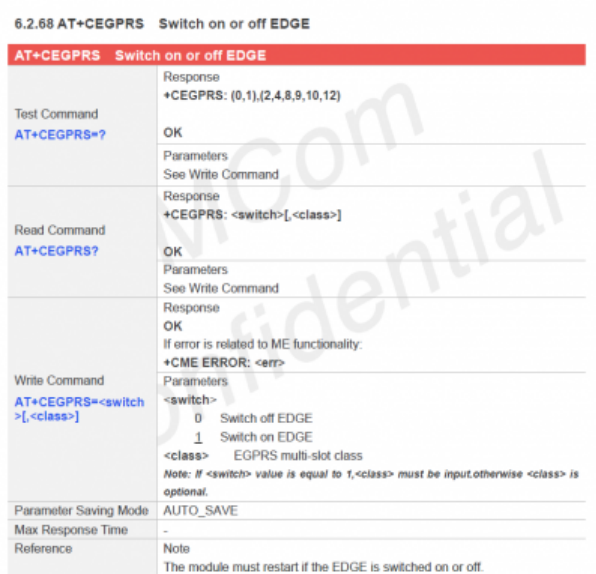

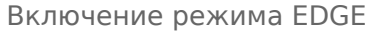

## **Информация**

Обмен данными с модулем идет через последовательный порт /dev/ttyGSM.

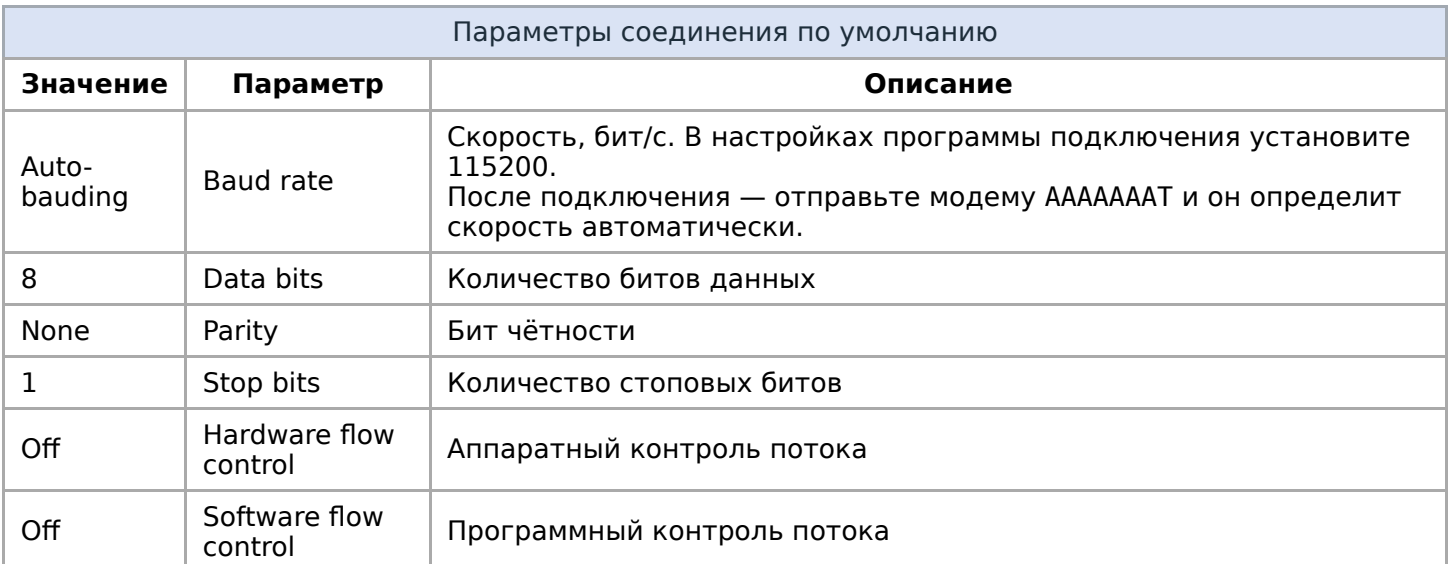

При необходимости параметры соединения можно изменить через AT команды (htt p://mt-system.ru/sites/default/files/documents/sim800 series at command manual v1.1  $2.pdf$ 

Подробнее про отправку АТ команд.

## Настройка подключения интернету

Смотрите инструкцию по настройке интернета через 2G-модем в статье GSM/GPRS.

#### Известные неисправности

Неисправности пока не найдены.

# Ревизии устройства

Номер партии (Batch №) указан на наклейке на боковой поверхности корпуса или на печатной плате.

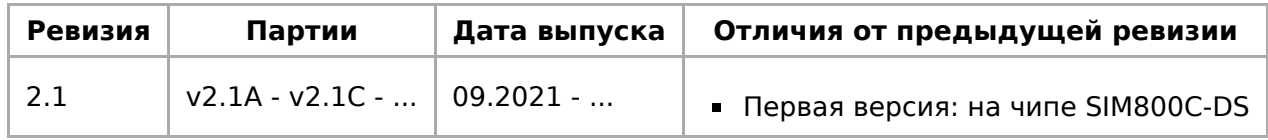

# <span id="page-9-0"></span>**Разбираем корпус контроллера**

- **[English](https://wirenboard.com/wiki/%D0%A0%D0%B0%D0%B7%D0%B1%D0%B8%D1%80%D0%B0%D0%B5%D0%BC_%D0%BA%D0%BE%D1%80%D0%BF%D1%83%D1%81_%D0%BA%D0%BE%D0%BD%D1%82%D1%80%D0%BE%D0%BB%D0%BB%D0%B5%D1%80%D0%B0/en)**
- русский

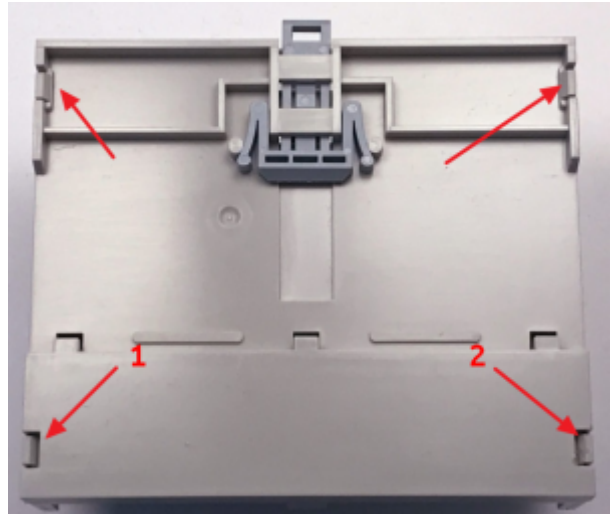

Четыре защелки крепления

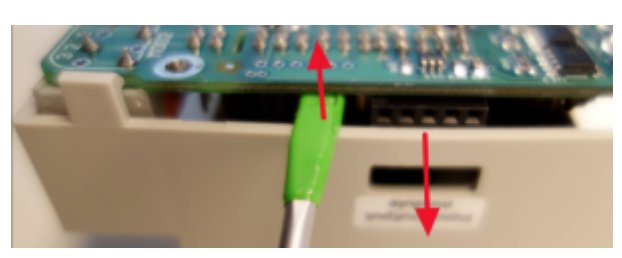

Вынимаем плату контроллера из корпуса

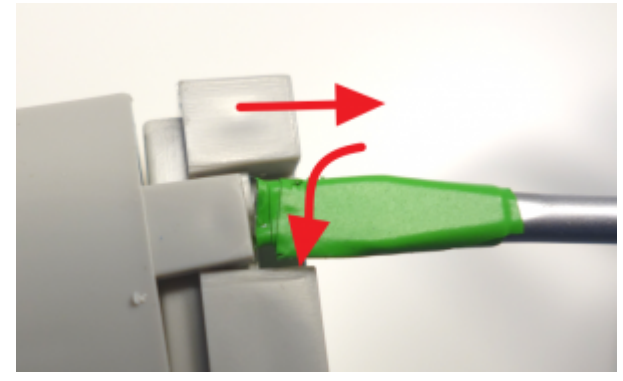

Открываем первую защелку

Верхняя часть корпуса крепится к основанию на четырех защелках, по две слева и справа. Открывать лучше с защелок в толстой части корпуса (требуется приложить больше усилий), "1" и "2" на рисунке. Используем шариковую ручку или отвертку с прямым шлицем (наконечник можно обмотать изоляционной лентой или скотчем, чтобы не царапать пластик корпуса).

Вращательным движением с небольшим усилием отгибаем защелку и сдвигаем угол

нижнего основания на себя, как показано на рисунке. Таким же образом открываем противоположную защелку. Две оставшиеся защелки легко отгибаются руками.

Аккуратно извлекаем плату из корпуса, для чего отгибаем боковую стенку корпуса со стороны разъема для модулей ввода-вывода.

Сборка производится в обратном порядке. защелки должны закрываться со щелчком.

Ушко для открывания защелки - вниз.

# <span id="page-11-0"></span>**GSM/GPRS**

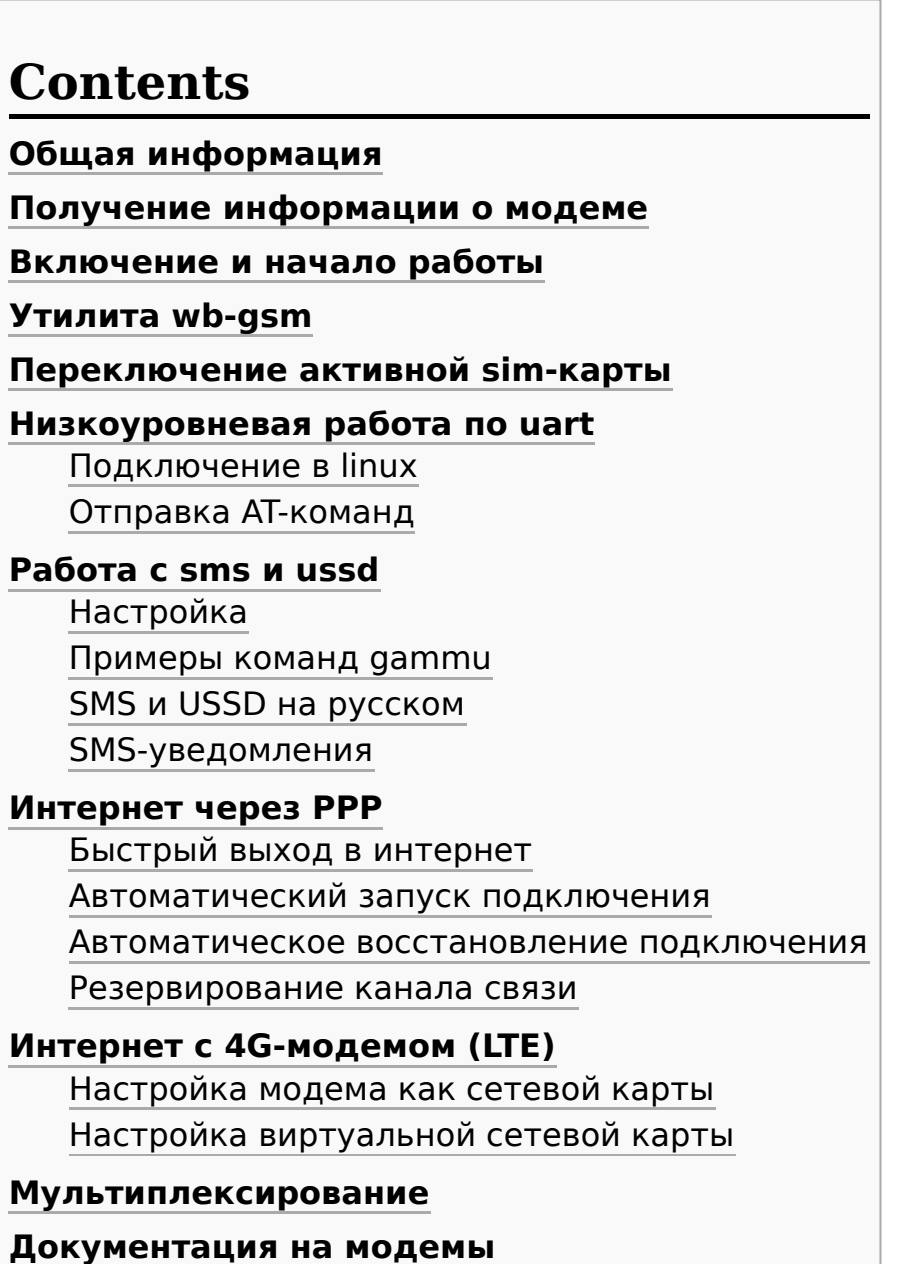

**[GPRS на модемах SIM7000E 2G/NB-IoT](#page-22-2)**

# <span id="page-11-1"></span>**Общая информация**

В контроллеры Wiren Board могут быть установлены 2G/3G/4G(LTE)/NB-IOT модемы — зависит от комплектации.

С помощью модемов можно:

- [отправлять и принимать SMS](#page-15-0),
- подключаться к интернету по [протоколу PPP](#page-17-1) для 2G- и 3G-модемов, а также настраивать 4G-модем как [сетевую карту](#page-19-2) с выходом в интернет.

Модемы подключаются к процессору по uart и usb, исключение — модемы 2G. Подробнее о подключении модемов и низкоуровневом взаимодействии с ними можно почитать в разделе Низкоуровневая работа по uart.

Управление питанием и переключением активных sim-карт (если их две) производится с помощью дріо, процесс описан в разделе Переключение активной sim-карты.

Включение и отключение модема рекомендуем делать с помощью утилиты wb-gsm.

## <span id="page-12-0"></span>Получение информации о модеме

В контроллерах, начиная с 2019 года, некоторая информация о модеме заносится в память. Получить её можно с помощью чтения файлов в директории /proc/devicetree/wirenboard/gsm/.

В контроллерах версии 6.7 модем устанавливается модулем расширения. После физического подключения модема его нужно добавить в конфигурацию контроллера:

- 1. В веб-интерфейсе перейдите в раздел Settings  $\rightarrow$  Configs  $\rightarrow$  Hardware Modules Configuration, Bыберите Modem slot.
- 2. В раскрывающемся списке Module type выберите тип установленного модуля.
- 3. Нажмите кнопку Save. Контроллер включит нужные для работы модема порты.

Для удаления модуля выберите тип None.

После конфигурирования включите модем командой wb-gsm on и настройте подключение к оператору связи.

Например, чтобы узнать модель модема, нужно выполнить команду

cat /proc/device-tree/wirenboard/gsm/model ----------------------------------

Подробнее о файлах внутри директории можно узнать из таблицы:

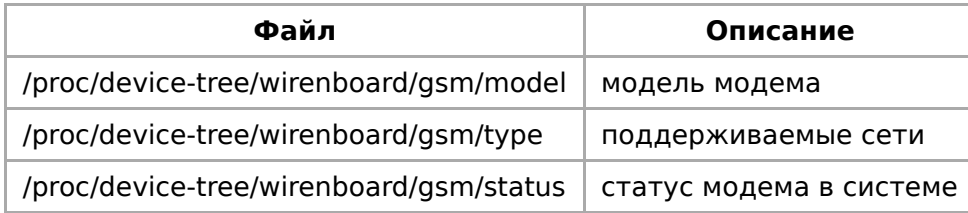

## <span id="page-12-1"></span>Включение и начало работы

Чтобы начать работу с модемом, нужно:

- 1. Вставьте sim-карту.
- 2. Подключите антенну.
- 2 **ΠΑΝΑΣΣΠΙΙΣΤΙΑΤΑ ΜΑΠΑΜ** DI IRABILIAN ISOMOLISM

wb-gsm restart\_if\_broken

После каждой смены sim-карты необходимо перезапускать модем.

### <span id="page-13-0"></span>**Утилита wb-gsm**

Для упрощения работы с модемами была написана утилита wb-gsm, которая входит в пакет [wb-utils \(https://github.com/wirenboard/wb-utils\).](https://github.com/wirenboard/wb-utils)

Утилита wb-gsm входит в состав пакета wb-utils, который предустановлен на все контроллеры Wiren Board.

С помощью wb-gsm вы сможете:

- управлять питанием модемов, команды on, off, restart\_if\_broken;
- настраивать baudrate связи по uart, команды init\_baud, set\_speed;
- получать imei, команда imei.

Все команды wb-gsm можно посмотреть в репозитории на Github по ссылке в начале раздела.

Пример использования утилиты wb-gsm для получения imei модема, флаг DEBUG=true — выводить отладочную информацию:

DEBUG=true wb-gsm imei

### <span id="page-13-1"></span>**Переключение активной sim-карты**

По умолчанию активна Sim1 — в каждый момент времени **только одна sim-карта может быть активной**.

Переключить модем на другую sim-карту можно с помощью gpio процессора. Узнать его номер можно двумя способами:

- выполнить команду echo \$WB\_GPIO\_GSM\_SIMSELECT
- найти SIM Slot Select gpio в [таблице gpio](https://wirenboard.com/wiki/Wiren_Board_6.1:%D0%A1%D0%BF%D0%B8%D1%81%D0%BE%D0%BA_GPIO#%D0%9D%D0%BE%D0%B6%D0%BA%D0%B8_%D0%B4%D0%BB%D1%8F_%D0%B2%D0%BD%D1%83%D1%82%D1%80%D0%B5%D0%BD%D0%BD%D0%B5%D0%B3%D0%BE_%D0%B8%D1%81%D0%BF%D0%BE%D0%BB%D1%8C%D0%B7%D0%BE%D0%B2%D0%B0%D0%BD%D0%B8%D1%8F) контроллера.

По умолчанию, этот gpio уже экспортирован в sysfs, поэтому, для переключения активной sim-карты с 1 на 2, нужно выполнить команду (в примере, номер gpio для переключения sim-карт - 88):

echo 1 > /sys/class/gpio/gpio88/value

Соответственно, для переключения обратно на sim1, нужно записать 0.

Подробнее о работе с дріо можно узнать из статьи Работа с GPIO.

Для того чтобы новая sim-карта стала активной, нужно **выполнить следующие** АТ-команды (см. раздел о работе с АТ-командами):

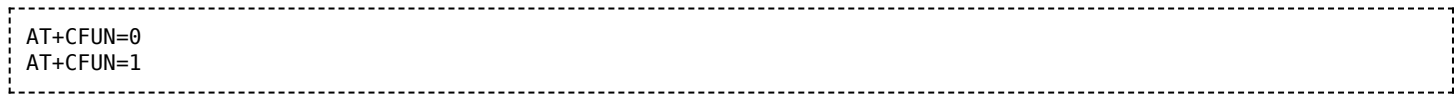

#### <span id="page-14-0"></span>Низкоуровневая работа по uart

Любое взаимодействие с модемом так или иначе сводится к отправке АТ-команд через последовательный порт модема. Все модемы подключаются к порту /dev/ttyGSM. 3G модемы, помимо этого, подключаются к портам /dev/ttyACMX (порты создаются usb-драйвером cdc acm).

#### <span id="page-14-1"></span>Подключение в linux

- $\blacksquare$  uart: Порт /dev/ttyGSM является ссылкой на /dev/ttymxc $\boldsymbol{X}$  (uart процессора) и создается с помощью правил udev. Конечный порт может быть разным для разных версий контроллера (подробнее можно посмотреть на нашем github (http s://github.com/wirenboard/wb-configs/tree/master/configs/usr/share/wbconfigs/udev)).
- usb: Порты /dev/ttyACMX (в случае 3G-модема) появляются автоматически после подачи питания на модем. Обычно, порты 3G-модема - это /dev/ttyACM0-6, однако точно определить, к каким портам модем подключен по USB можно, выполнив команды:

wb-gsm restart\_if\_broken; dmesg | tail 

#### Примерный вывод команды:

------------------------------[ 6102.978383] usb 2-1.2: New USB device found, idVendor=1e0e, idProduct=0020 [ 6102.985653] usb 2-1.2: New USB device strings: Mfr=1, Product=2, SerialNumber=3 [ 6102.993108] usb 2-1.2: Product: SIMCOM PRODUCT [ 6102.997728] usb 2-1.2: Manufacturer: SIMCOM\_VENDOR [ 6103.002644] usb 2-1.2: SerialNumber: 004999010640000 [ 6103.082093] cdc acm 2-1.2:1.0: ttyACM0: USB ACM device [ 6103.098228] cdc acm 2-1.2:1.2: ttyACM1: USB ACM device [ 6103.116769] cdc acm 2-1.2:1.4: ttyACM2: USB ACM device [ 6103.132688] cdc acm 2-1.2:1.6: ttyACM3: USB ACM device [ 6103.145157] cdc\_acm 2-1.2:1.8: ttyACM4: USB ACM device [ 6103.163705] cdc\_acm 2-1.2:1.10: ttyACM5: USB ACM device [ 6103.182338] cdc acm 2-1.2:1.12: ttyACM6: USB ACM device 

Соответственно, в данном случае 3G модем подключен к портам /dev/ttyACM0 -/dev/ttyACM6.

#### <span id="page-14-2"></span>Отправка АТ-команд

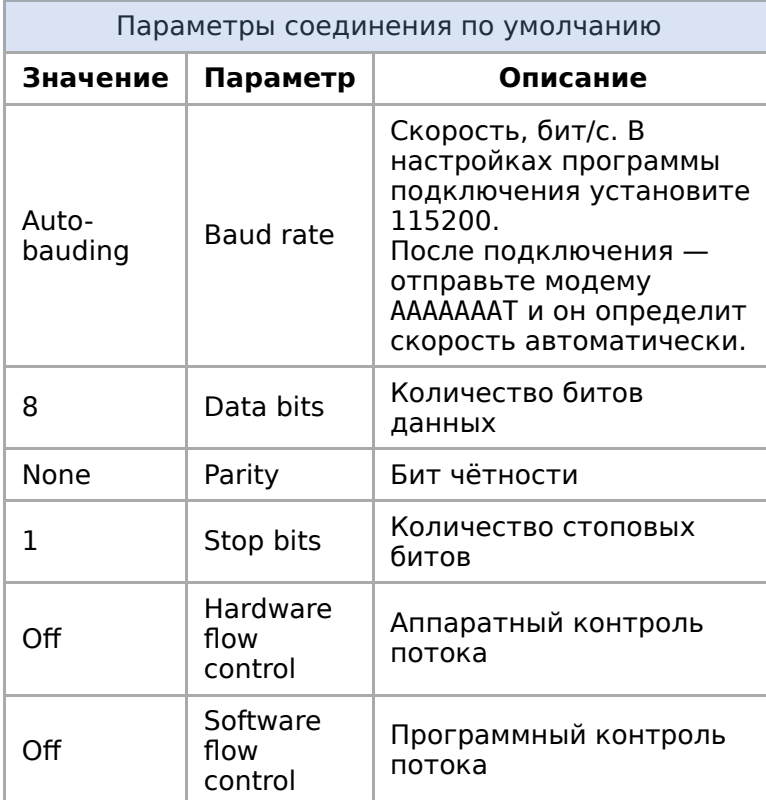

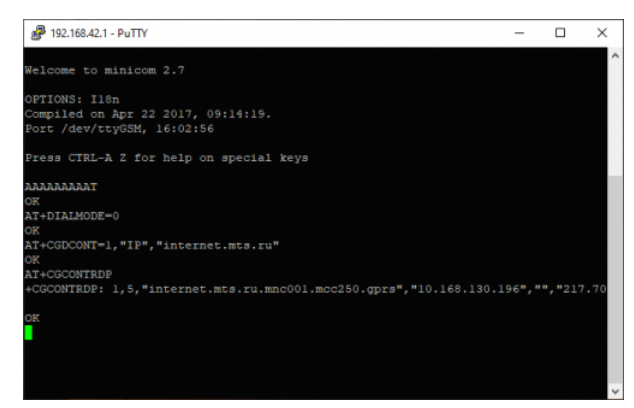

Отправка АТ-комманд для модема в терминале программы minicom

Для работы в интерактивном режиме рекомендуем использовать утилиту minicom:

- 1. Подключитесь к контроллеру по SSH.
- 2. Перезапустите модем командой:

wb-gsm restart\_if\_broken

3. Подключитесь к модему через minicom:

minicom -D /dev/ttyGSM -b 115200 -8 -a off 

- о параметрах командной строки читайте в статье о minicom.
- 4. Введите команду АААААААААТ с её помощью модем распознает скорость, с которой мы к нему обращаемся и ответит ОК.

Модем готов к передаче АТ-команд.

Чтобы закрыть minicom, нажмите на клавиатуре клавиши  $|$ Ctrl + A, затем клавишу X и подтвердите выход клавишей Enter.

## <span id="page-15-0"></span>Работа с sms и ussd

Работать с sms и ussd проще всего при помощи программы *Gammu* (http://wammu.e u/gammu/) (это форк утилиты gnokii, которую перестали развивать).

Полную документацию смотрите на сайте проекта, ниже дана краткая инструкция.

#### <span id="page-16-0"></span>**Настройка**

Все контроллеры WB6, начиная с 2018 года, поставляются с уже настроенной утилитой gammu. Если gammu не настроена, то можно выбрать один из 2-х способов настройки:

- Обновить пакет wb-configs. Для этого, нужно выполнить команды apt update && apt install wb-configs
- Настроить gammu вручную:
- 1. Выполнить команду gammu-config
- 2. В параметре Port укажите /dev/ttyXXX файл модема, соответствующий вашей модели контроллера.
- 3. В параметре Connection укажите at115200

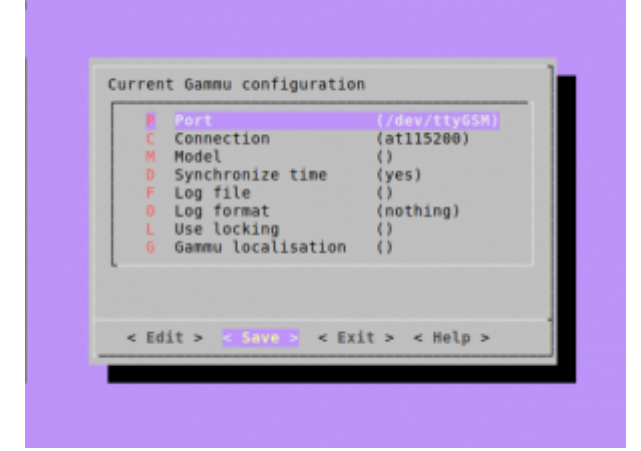

#### <span id="page-16-1"></span>Примеры команд датти

Настройка датти вручную (даттиconfig)

Перед использованием утилиты убедитесь, что соединение с интернетом по протоколу ppp завершено (см. раздел Интернет через PPP)

```
$ gammu networkinfo # посмотреть сеть и базовую станцию, к которой вы подключены
$ gammu geteachsms # вывести все SMS
$ gammu getussd '#100#' # запросить баланс на МТС в транслите
$ gammu sendsms TEXT +79154816102 -unicode -text 'Привет' # отправить на номер сообщение с текстом
```
#### <span id="page-16-2"></span>SMS и USSD на русском

SMS и USSD на русском в *датти* пока работают не всегда хорошо, поэтому могут пригодиться команды для переключения языка USSD и перекодирования входящих и исходящих SMS в транслит:

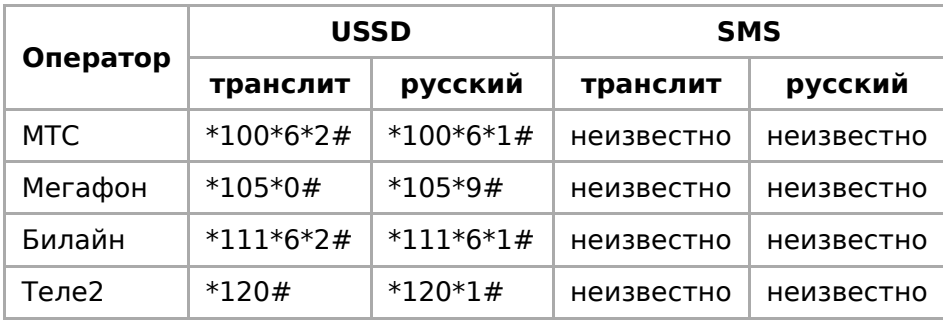

Для надежной отправики SMS на русском надо проверить локаль и установить LC ALL=ru RU.utf8

#### <span id="page-17-0"></span>**SMS-уведомления**

Отправка sms-уведомлений об изменении состояния какого-либо устройства реализована в ПО Wiren Board с помощью сервиса уведомлений. Также можно отправлять SMS из движка правил wb-rules, вызывая соответствующую функцию. Подробнее в статье «Модуль уведомлений».

## <span id="page-17-1"></span>Интернет через РРР

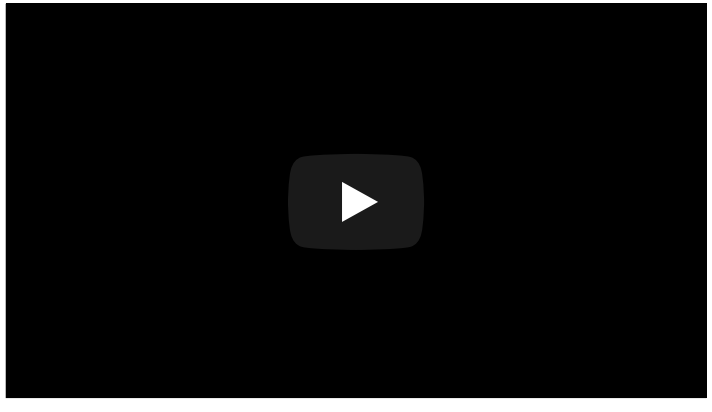

Настройка интернета через PPP с помощью 2Gмодема

#### <span id="page-17-2"></span>Быстрый выход в интернет

Настройки быстрого подключения сбрасываются после перезагрузки контроллера. Если вам нужен постоянный доступ к интернету - настройте автоматический запуск подключения.

В стандартное ПО контроллера входят настройки подключения для операторов МТС, Мегафон и Билайн по протоколу ррр. Если вы пользуетесь одним из них, то для быстрого подключения к интернету нужно перезапустить модем и подключится с использованием одной из настроек:

#### 1. Перезапустите модем:

wb-gsm restart if broken

2. Установите соединение, например, для оператора МТС:

pon mts 

mts можно заменить на megafon или beeline - зависит от вашего оператора связи.

3. Если соединение больше не нужно — вы можете его завершить командой:

poff mts 

Если на контроллере установлен модуль 3G- или 4G-модем, то для увеличения пропускной способности соединения, демону pppd нужно указать другой порт. Для  $\, {\bf B} \,$ файле /etc/ppp/peers/<ваш провайдер связи> замените устройство этого /dev/ttyGSM на /dev/ttyACM0.

Например, изменим порт для провайдера МТС:

1. Откройте файл /etc/ppp/peers/mts

mcedit /etc/ppp/peers/mts

2. Закомментируйте старый порт и добавьте новый:

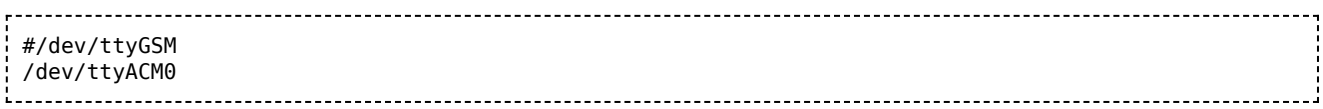

3. Сохраните изменения и закройте файл.

Порт /dev/ttyACM0 появляется автоматически после включения модема командой wb-gsm on.

#### <span id="page-18-0"></span>Автоматический запуск подключения

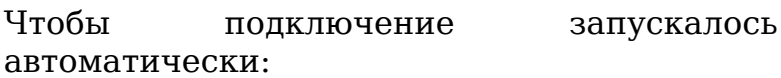

1. Откройте файл /etc/network/interfaces для редактирования:

> -------------------------------mcedit /etc/network/interfaces

2. Раскомментируйте или отредактируйте следующие строки:

```
auto ppp0
iface ppp0 inet ppp
 provider mts # можно заменить mts на megafon
или beeline
#перезапускаем модем, если он завис
 pre-up wb-gsm restart if broken
 #Ждем, пока он загрузится и найдет сеть.
 pre-up sleep 10
```
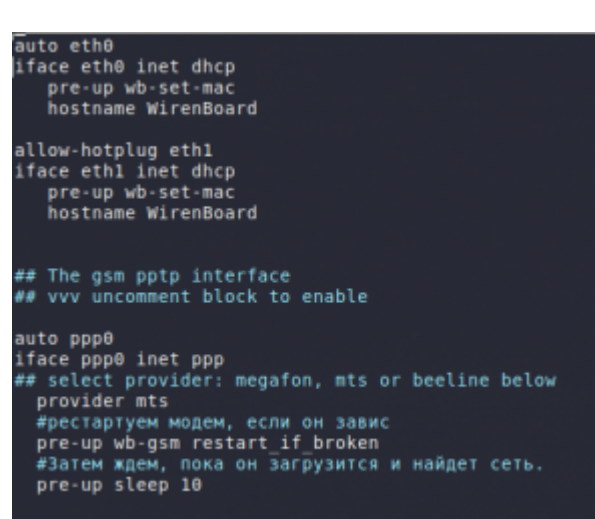

Файл /etc/network/interfaces, автоматически запускающий подключение к МТС

- 3. Сохраните изменения и закройте файл.
- 4. Теперь запустите интерфейс ррр0 командой:

ifup ppp0 через 10-15 секунд интерфейс ррр0 будет доступен. 5. Настройка завершена, теперь при перезагрузке контроллера подключение к интернету восстановится автоматически.

Параметры протокола пакетной передачи данных и номера для соединения для каждого провайдера хранятся в директории /etc/chatscripts. В большинстве случаев ничего менять в этих файлах не придется.

Для ppp-интерфейсов существуют директории, исполняемые файлы из которых также запускаются на разных фазах установления соединения. Но, если, например, для ethernet-интерфейсов эти скрипты должны находиться в директориях /etc/network/if-down.d, if-post-down.d, if-pre-up.d, if-up.d, **TO** соответствующие директории для ppp-интерфейсов находятся в /etc/ppp/ipdown.d, ip-up.d и т.п. Подробнее об их назначении и функционировании можно узнать в документе PPP HOWTO (http://citforum.ru/operating systems/linux/HOWTO/P PP-HOWTO.shtml).

#### <span id="page-19-0"></span>Автоматическое восстановление подключения

Скрипт позволяет восстановить интернет-соединение после сбоя. Пример автоматического запуска скрипта можете посмотреть в статье про WiFi

```
#!/bin/sh
echo ---------------- --------------- --
echo WAN CONTROLL RESTART
PINGRESORCE1="ya.ru"
PINGRESORCE2="google.com"
if (! ping -q -c3 ${PINGRESORCE1} > /dev/null 2>&1)then
if (! ping -q -c3 ${PINGRESORCE2} > /dev/null 2>&1)
then
wb-gsm restart_if_broken
else
echo 'internet ok'
fi
else
echo 'internet ok'
fi
```
#### <span id="page-19-1"></span>Резервирование канала связи

Особенности резервирования выхода в интернет описаны в статье Сетевые настройки контроллера.

## <span id="page-19-2"></span>Интернет с 4G-модемом (LTE)

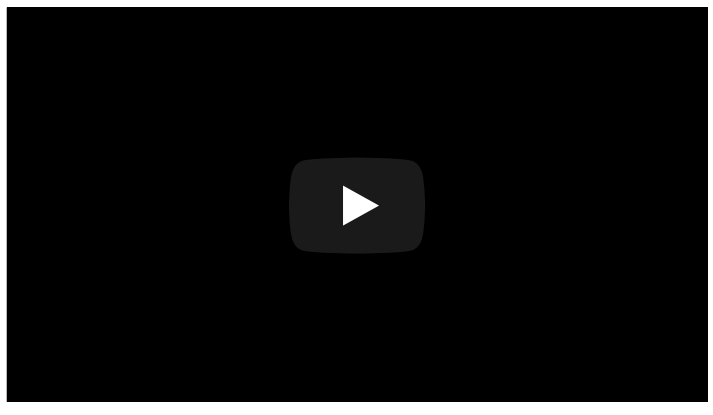

Настройка модема [WBC-4G](https://wirenboard.com/wiki/WBC-4G) на контроллере Wiren Board 6.7.2

#### <span id="page-20-0"></span>**Настройка модема как сетевой**

#### **карты**

В отличие от 2G- и 3G-модулей, [WBC-4G](https://wirenboard.com/wiki/WBC-4G) поддерживает выход в интернет через виртуальную сетевую карту по протоколу RNDIS.

#### **Настройка с помощью minicom**:

- 1. Убедитесь, что модем правильно сконфигурирован. Подробнее смотрите на странице модуля [WBC-4G](https://wirenboard.com/wiki/WBC-4G#%D0%9A%D0%BE%D0%BD%D1%84%D0%B8%D0%B3%D1%83%D1%80%D0%B8%D1%80%D0%BE%D0%B2%D0%B0%D0%BD%D0%B8%D0%B5).
- 2. Подключитесь к контроллеру по [SSH](https://wirenboard.com/wiki/SSH).
- 3. Перезапустите модем командой:

wb-gsm restart if broken

4. Подключитесь к модему через minicom:

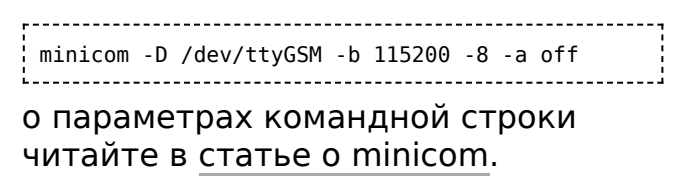

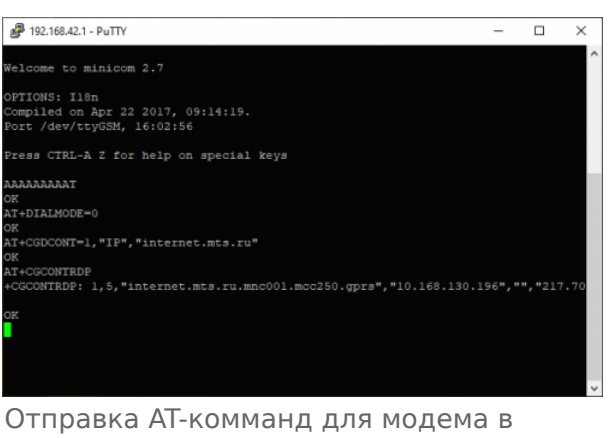

терминале программы [minicom](https://wirenboard.com/wiki/Minicom)

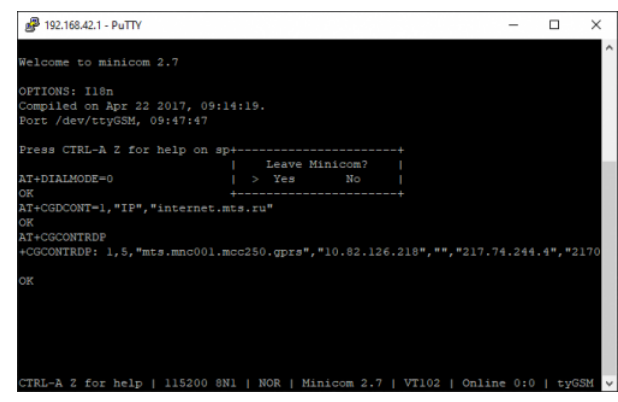

Выход из программы [minicom](https://wirenboard.com/wiki/Minicom)

- 5. Введите команду AAAAAAAAAT с её помощью модем распознает скорость, с которой мы к нему обращаемся и ответит OK.
- 6. Отправьте из терминала minicom AT-команды для модема:
	- Настроить автоматическое подключение: AT+DIALMODE=0.
	- Установить APN: AT+CGDCONT=1,"IP","xxx", где xxx точка подключения (APN). Имя точки подключения зависит от оператора, например, у МТС она выглядит так: internet.mts.ru.
- Проверить получение IP адреса: AT+CGCONTRDP.
- 7. Закройте minicom, для этого нажмите на клавиатуре клавиши |Ctrl|+|A|, затем клавишу  $|X|$ и подтвердите выход клавишей Enter.

После этого интернет будет доступен через интерфейс usb0, который можно настроить как обычную сетевую карту.

#### Настройка с помощью chat:

- 1. Убедитесь, что модем правильно сконфигурирован. Подробнее смотрите на странице модуля WBC-4G.
- 2. Подключитесь к контроллеру по SSH.
- 3. Перезапустите модем командой:

```
wb-gsm restart_if_broken
```
4. Замените в строке ниже APN INTERNET на точку подключения вашего провайдера, вставьте изменённую строку консоль контроллера и нажмите на клавиатуре Enter:

```
PORT=/dev/ttyGSM; /usr/sbin/chat -s TIMEOUT 20 ABORT "ERROR" ECHO ON "" "AAAAAAAAAAAAAT" OK
"AT+CMGF=1" OK "AT+DIALMODE=0" OK "AT+CGDCONT=1,\"IP\",\"APN_INTERNET\"" OK "AT+CGCONTRDP" "OK" >
$PORT < $PORT
```
Этот способ можно использовать при написании скриптов.

#### <span id="page-21-0"></span>Настройка виртуальной сетевой карты

После того как мы настроили модем, нужно настроить виртуальную сетевую карту:

1. Откройте файл /etc/network/interfaces:

nano /etc/network/interfaces 

2. Добавьте в него строки:

```
auto usb0
allow-hotplug usb0
iface usb0 inet dhcp
  pre-up wb-gsm restart if broken
  pre-up sleep 10
  автоматически запускать модем, интерфейс и получать IP-адрес.
```
- 3. Сохраните и закройте файл interfaces, для этого нажмите клавиши  $|$ Ctrl + 0,  $\frac{1}{2}$ затем Enter | и  $|$ Ctrl  $|+|X|$ .
- 4. Запустите интерфейс командой:

 $\Gamma_{\rm{tot}}$ 

Настройка завершена, теперь модем по DHCP назначит контроллеру IP-адрес в подсети 192.168.0.1, а после перезагрузки контроллера соединение с интернетом восстановится автоматически.

## <span id="page-22-0"></span>**Мультиплексирование**

Модем поддерживает режим мультиплексирования — создания виртуальных портов, через которые можно одновременно работать с модемом. Например, через один порт можно открыть сессию PPP для GPRS, а через другой — получать и отправлять SMS, проверять баланс и т.д. Подробнее смотрите [CMUX.](https://wirenboard.com/wiki/CMUX) Этот режим не поддерживается для 2G-модемов.

#### <span id="page-22-1"></span>**Документация на модемы**

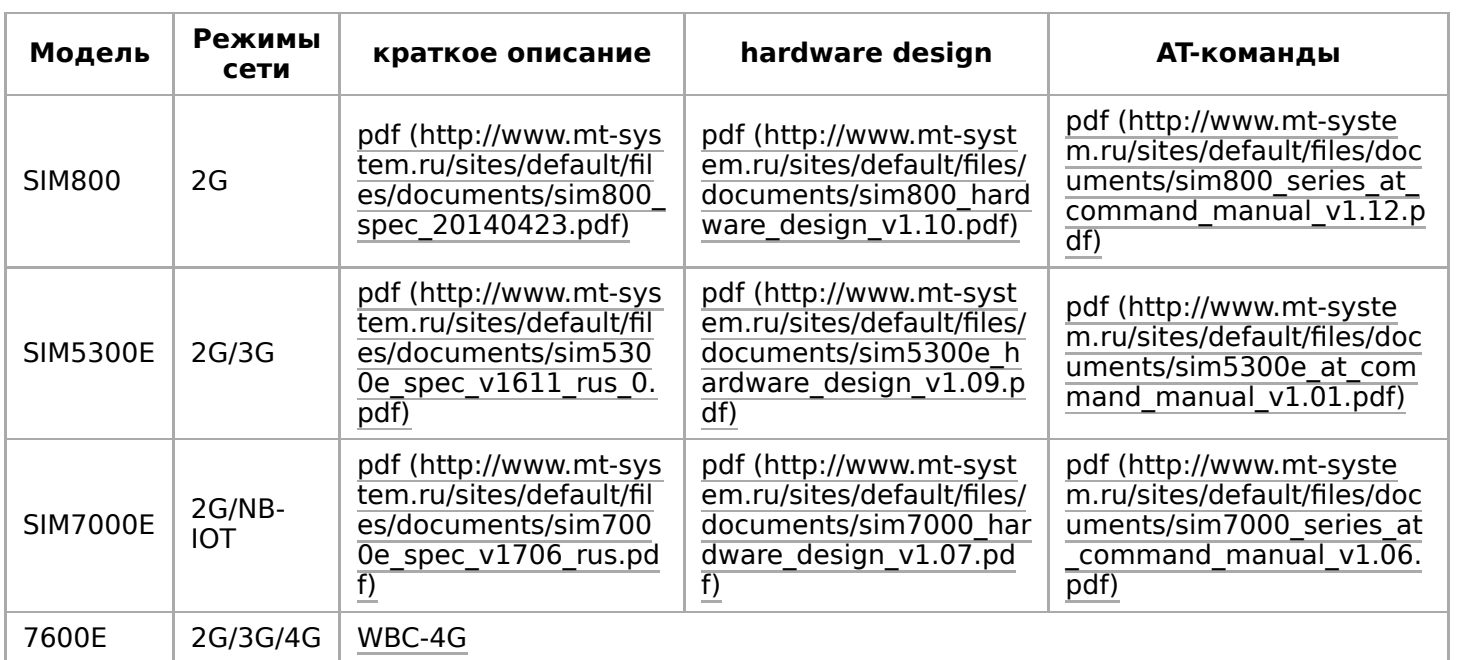

# <span id="page-22-2"></span>**GPRS на модемах SIM7000E 2G/NB-IoT**

Модем SIM7000E 2G/NB-IoT по умолчанию настроен на автоматический выбор GSM- и LTE-сетей. Однако, в сети или с SIM-картой без поддержки NB-IoT модем не регистрируется в сети GSM (GPRS). Для того, чтобы модем смог зарегистрироваться в сети GSM, необходимо принудительно перевести его в режим GSM only.

В терминальном режиме работы с модемом, например, в программе minicom (смотрите раздел [Отправка AT-команд](https://wirenboard.com/wiki/GSM/GPRS#%D0%9E%D1%82%D0%BF%D1%80%D0%B0%D0%B2%D0%BA%D0%B0_AT-%D0%BA%D0%BE%D0%BC%D0%B0%D0%BD%D0%B4)), введите команду выбора режима:

AT+CNMP=13

Возможные варианты значений (команда AT+CNMP=?):

 $A \cdot B \cdot A$ 

- $2 -$  Automatic,
- $-13 -$  GSM Only,
- $\blacksquare$  38 LTE Only,
- 51 GSM And LTE Only.

Установить режим нужно один раз — он запоминается и активен даже после отключения питания.

Чтобы вернуться в режим IoT, выполните команду:

AT+CNMP=51 

Retrieved from "[https://wirenboard.com/wiki/Служебная:Print/"](https://wirenboard.com/wiki/%D0%A1%D0%BB%D1%83%D0%B6%D0%B5%D0%B1%D0%BD%D0%B0%D1%8F:Print/)

- **[Privacy policy](https://wirenboard.com/wiki/%D0%91%D0%B5%D1%81%D0%BA%D0%BE%D0%BD%D1%82%D0%B0%D0%BA%D1%82%D0%BD%D1%8B%D0%B5_%D1%83%D1%81%D1%82%D1%80%D0%BE%D0%B9%D1%81%D1%82%D0%B2%D0%B0:%D0%9F%D0%BE%D0%BB%D0%B8%D1%82%D0%B8%D0%BA%D0%B0_%D0%BA%D0%BE%D0%BD%D1%84%D0%B8%D0%B4%D0%B5%D0%BD%D1%86%D0%B8%D0%B0%D0%BB%D1%8C%D0%BD%D0%BE%D1%81%D1%82%D0%B8)**
- **[About Wiren Board](https://wirenboard.com/wiki/%D0%91%D0%B5%D1%81%D0%BA%D0%BE%D0%BD%D1%82%D0%B0%D0%BA%D1%82%D0%BD%D1%8B%D0%B5_%D1%83%D1%81%D1%82%D1%80%D0%BE%D0%B9%D1%81%D1%82%D0%B2%D0%B0:%D0%9E%D0%BF%D0%B8%D1%81%D0%B0%D0%BD%D0%B8%D0%B5)**
- **[Disclaimers](https://wirenboard.com/wiki/%D0%91%D0%B5%D1%81%D0%BA%D0%BE%D0%BD%D1%82%D0%B0%D0%BA%D1%82%D0%BD%D1%8B%D0%B5_%D1%83%D1%81%D1%82%D1%80%D0%BE%D0%B9%D1%81%D1%82%D0%B2%D0%B0:%D0%9E%D1%82%D0%BA%D0%B0%D0%B7_%D0%BE%D1%82_%D0%BE%D1%82%D0%B2%D0%B5%D1%82%D1%81%D1%82%D0%B2%D0%B5%D0%BD%D0%BD%D0%BE%D1%81%D1%82%D0%B8)**
- $\blacksquare$